## **Tutoriel pour activer VIDAL Expert**

## **Etape 1 : Activer Vidal expert**

- **1-** Aller dans les icônes cachées (petite flèche à côté de FR)
- **2-** Cliquer sur l'icône vidal menu (petit icône rouge avec un V blanc)

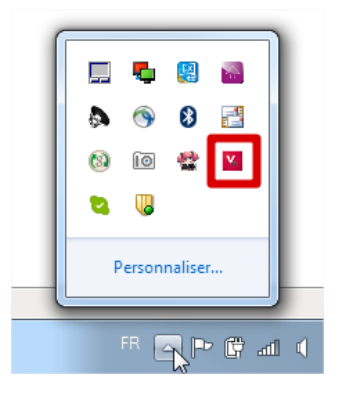

**3-** Sélectionnez tableau de bord.

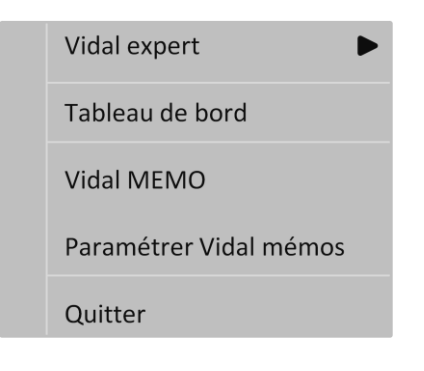

**4-** Cliquez sur « activer Vidal expert »

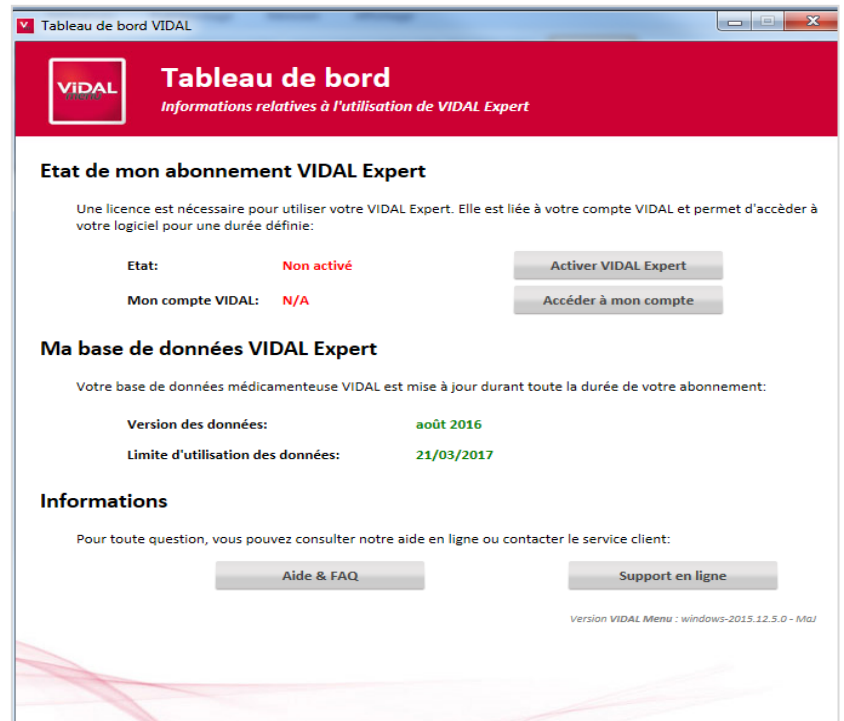

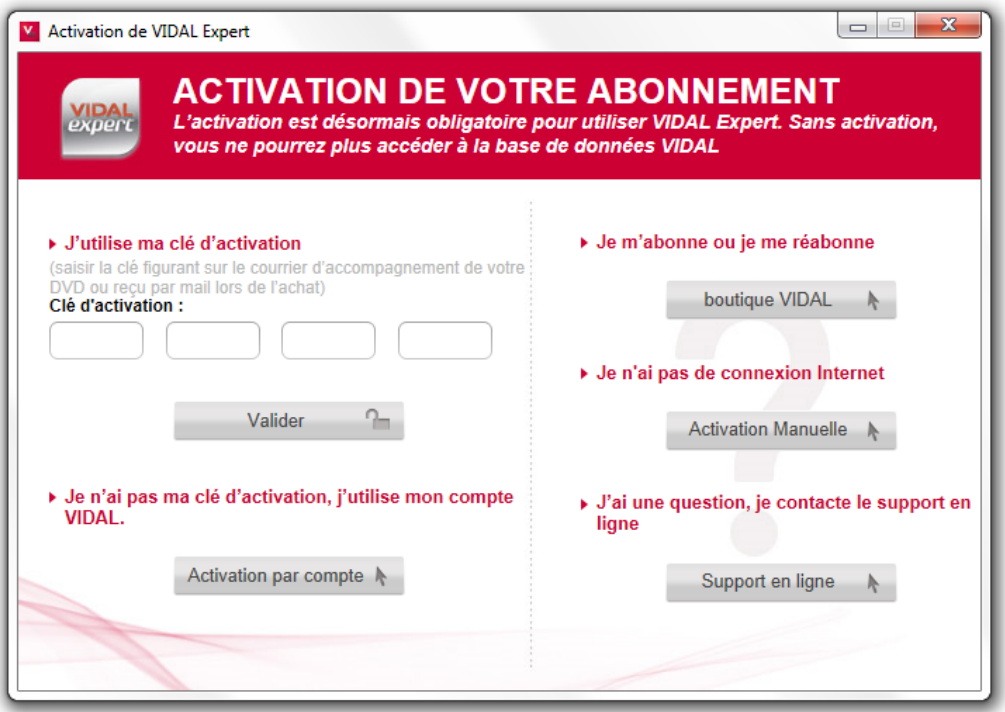

**5-** Activez VIDAL Expert en saisissant votre clé d'activation :

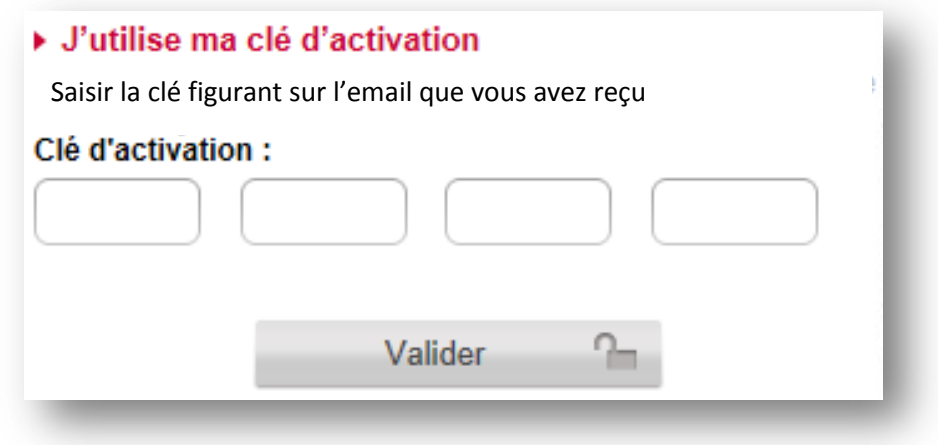

Votre clé d'activation est présente dans l'email que vous avez reçu. Entrez la dans le champ prévu.

Une fois votre clé indiquée, la dernière étape consiste à associer votre clé à votre compte VIDAL.

## **Etape 2 : Associer votre clé à votre compte VIDAL**

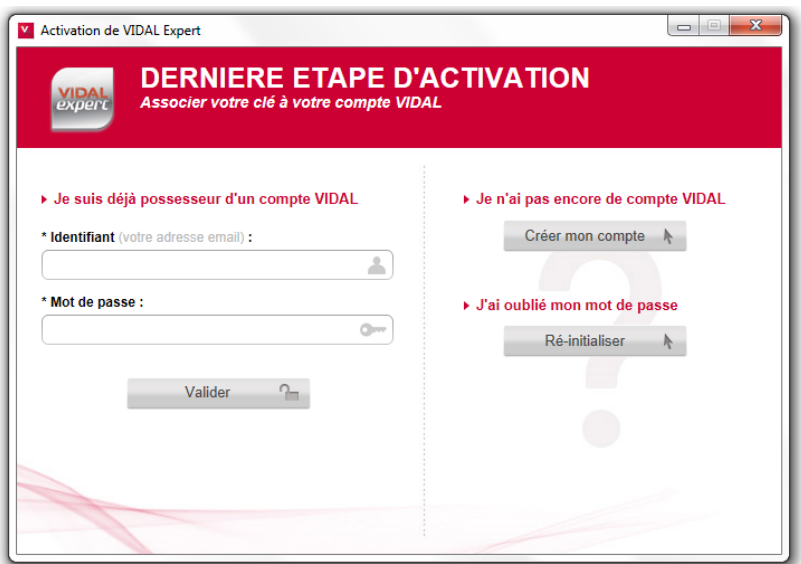

>**Si vous avez déjà un compte VIDAL** vous indiquez votre email et votre mot de passe.

>**Si vous n'avez pas de compte VIDAL**, cliquez sur « Je n'ai pas encore de compte VIDAL ». Il est alors nécessaire d'en créer un.

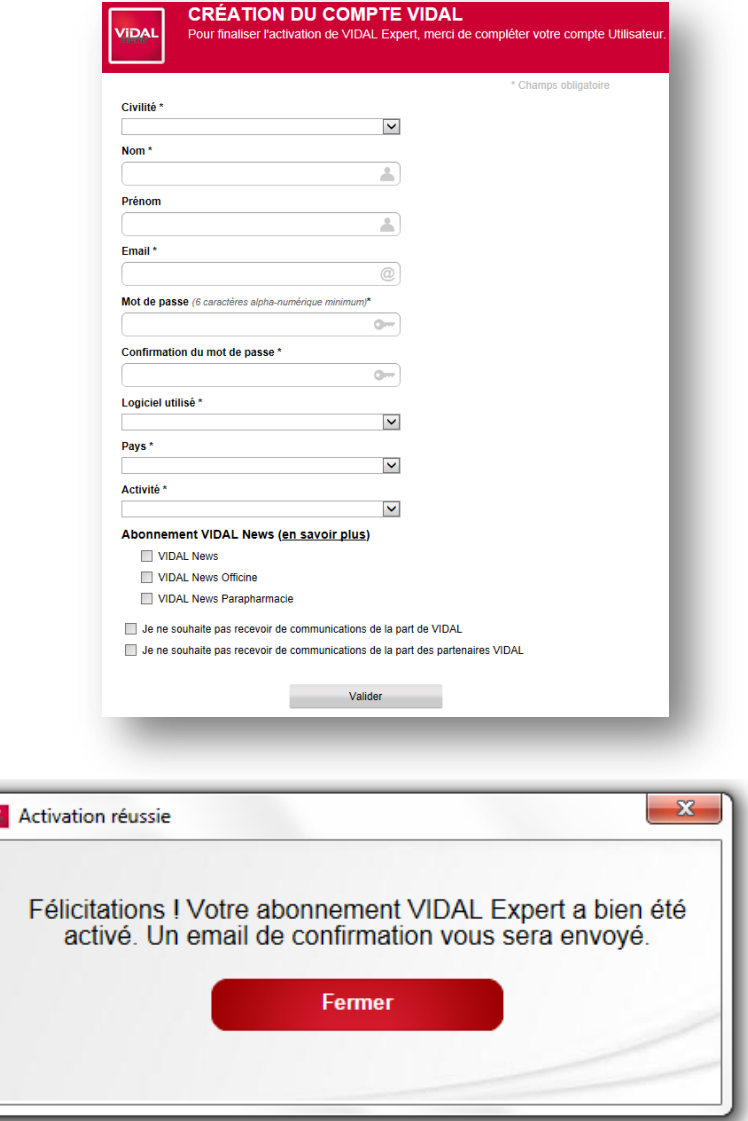

Votre licence VIDAL Expert est maintenant activée. La procédure est terminée.